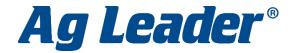

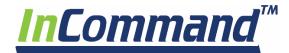

## **STARTING A FIELD OPERATION**

- From the Home Screen press the *Tile* corresponding with the operation you want to complete.
- Choose the on screen configuration that matches your current equipment configuration using the *drop down menu*. Press the *blue right arrow* to continue.

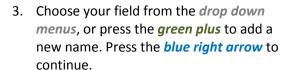

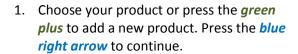

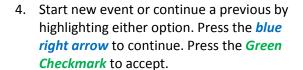

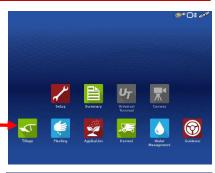

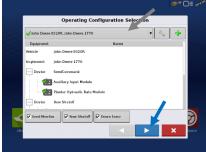

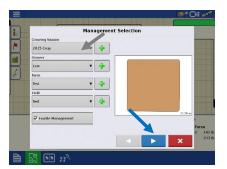

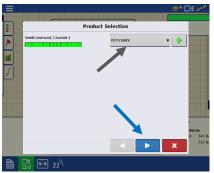

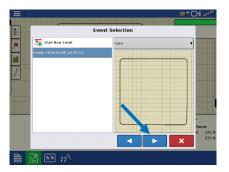

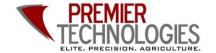

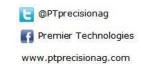

Chris: 641-751-3936 Alec: 641-257-7989

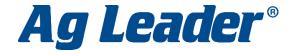

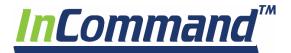

## **Setting A Guidance Line**

1. From the Run Screen press the bottom tab on the left menu. Then press New Pattern.

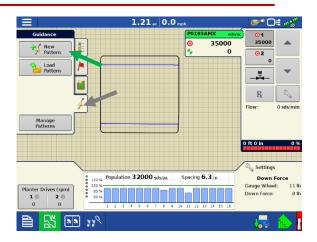

 Using the Change Pattern Button, select the desired guidance pattern. Double check that the proper Guidance Width is entered on the right (changes can be made by pressing the Calculator Button). Press the Green Checkmark to accept your selections.

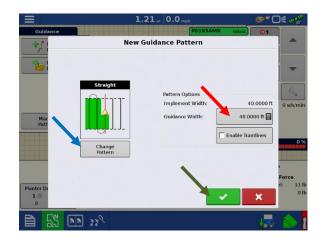

3. Press the A-B Button to set your A Point, drive the desired distance and press the A-B Button again to set the B Point. If using an A+ Degree Heading, press the middle button with the gold arrow to use the tractor's heading or you can enter a known heading using the Calculator Button.

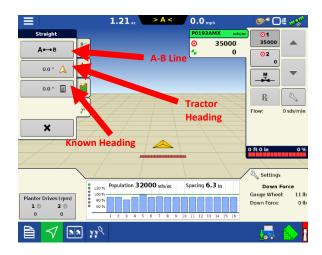

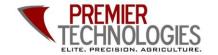

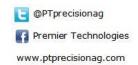

Chris: 641-751-3936 Alec: 641-257-7989